# Bộ tạo cống thông tin Rational Application Developer của IBM Phiên bản 7.5: Phần 2. Hỗ trợ phát triển cổng thông tin Web 2.0 dành cho các tính năng trong IBM WebSphere Portal phiên bản V6.1

Mức độ: Trung bình

Gaurav Bhattacharjee,  $K\tilde{y}$  su phần mềm, IBM Corporation

15 01 2010 Cập nhật 19 05 2009

> IBM® WebSphere® Portal phiên bản V6.1 giới thiệu những tính năng mới, như sự sự kết hợp phía máy khách, các URL Thân thiện, và sự kết hợp trang tĩnh. WebSphere Portal V6.1 cung cấp những chủ đề mới, bao gồm một chủ đề dựa trên Web 2.0. IBM® Rational® Application Developer phiên bản V7.5 cung cấp công cụ để hỗ trợ cho những tính năng mới này. Bài viết này sẽ trình bày về những tính năng và công cụ đó.

# **Rational Application Developer và WebSphere Portal**

IBM® Rational® Application Developer phiên bản V7.5 là một phần của bộ công cu IBM® Rational® Software Delivery Platform. Nó là một môi trường phát triển được tích hợp (IDE) mà cung cấp một môi trường thống nhất cho việc thiết kế, xây dựng, kiểm tra, và triển khai, tất cả xuất phát từ cùng một môi trường. Nói cách khác, việc phát triển trang cổng thông tin và phát triển ứng dụng chuẩn portlet của bạn được thực hiện nhanh hơn và dễ dàng hơn nhờ các thành phần hỗ trợ tạo cổng thông tin.

Bài viết này sẽ chỉ ra những tính năng mới để giúp bạn thiết kế một trang cổng thông tin mà nhằm tới IBM® WebSphere® Portal phiên bản V6.1. Bài viết này chủ yếu đề cập tới việc hỗ trợ tùy biến và soạn thảo các chủ đề mới được cung cấp bởi Máy chủ WebSphere, bao gồm:

- Chủ đề **PortalWeb2**
- $\bullet$  Hỗ trợ tính năng URL Thân thiện

Bài viết này kết thúc bằng một thảo luận ngắn gọn về hỗ trợ tạo sự kết hợp trang tĩnh (SPA) được cung cấp bởi -Rational Application Developer.

# **H tr**- **ch Web 2.0**

Rational Application Developer cho phép bạn soạn thảo các cầu trúc, các cài đặt, và các thành phẩm của một dự án cổng thông tin. Dự án cổng thông tin lưu cấu hình cổng thông tin trong tệp tin XML trong thư mục PortalConfiguration, và chứa các thành phẩm Web trong thư muc PortalContent. Ban có thể sửa têp tin XML một cách trực quan bằng việc sử dụng trình soạn thảo Portal Configuration, và thành phẩm Web bằng trình soạn thảo Theme. Bài viết này cũng trình bày về việc chỉnh sửa chủ đề PortalWeb2, nó là một chủ đề dựa trên Web 2.0 được cung cấp bởi WebSphere Portal.

Tạo cổng thông tin trong Rational Application Developer cung cấp hỗ trợ công cụ cho việc hoàn trả và sửa các chủ đề mới được cung cấp bởi WebSphere Portal. Những người sử dụng có thể tạo ra những chủ riêng của họ dựa trên những chủ đề này. Hai chủ đề cơ bản được cung cấp bởi máy chủ cổng thông tin và được hỗ trợ bởi công cụ tạo cổng thông tin WebSphere là Portal và PortalWeb2.

Bộ tao cổng thông tin Rational Application Developer của IBM Phiên bản 7.5: Phần 2. Hỗ trợ ph... Page 2 of 21

### **Gii thiu v các ch**

Các chủ đề chính được đề cập trong bài viết này là chủ đề Portal và PortalWeb2theme.

### Chủ đề Portal

Chủ đề Portal trong WebSphere Portal là một thiết kế mới dành cho công thông tin, và nó được dựa trên chủ đề được kết hợp phía máy chủ Java™Server Pages (JSP) truyền thống.

Chủ đề cổng thông tin là chủ đề dựa trên JSP quy ước, nó thay thế cho chủ đề IBM trong WebSphere Portal.

### **Chủ đề PortalWeb2**

Chủ đề Portal Web 2.0 của cổng thông tin cung cấp một trải nghiệm người dùng được cải tiến và hiệu suất tốt hơn. Chủ đề Portal Web 2.0 được gọi là PortalWeb2.

Chủ đề Portal Web 2.0 mở rộng các chủ đề cổng thông tin dựa trên JSP quy ước hoặc servlet bằng cách thêm một sự kết hợp phía máy khách (CSA) dựa trên Java™Script(CSA). CSA sử dụng công nghệ Java™ và XML không đồng bộ (AJAX) với cổng thông tin theo mô hình những dịch vụ Chuyển giao Trạng thái Biểu diễn (REST). Theo cách này, CSA cung cấp một trải nghiệm người dùng có tính phản hồi tốt hơn và một tải trong thấp hơn trên máy chủ.

Chủ đề PortalWeb2 được dựa trên chủ đề Portal, nhưng nó được cho phép sử dụng bộ kết hợp CSA

Sự khác biệt chính trong các chủ đề JSP là chủ đề Portal trả lại trang Sự điều hướng với những thẻ JSP tùy ý, trong khi đó chủ đề PortalWeb2 đơn giản bao gồm

Các thẻ phân chia rỗng (<div>) được sinh ra sau đó bởi bộ kết hợp CSA.

### **Nhng khác nhau gia ch Portal và ch PortalWeb2**

Sự khác nhau cơ bản giữa hai chủ đề này là chủ đề Portal chỉ hỗ trợ phương thức kết hợp phía máy chủ (SSA).Trong phương thức này, yêu cầu cho một trang đi tới

phía máy chủ, và đánh dấu được tạo ra trên phía máy chủ và sau đó được đưa trở lại

cho người sử dụng. Trong khi đó, chủ đề PortalWeb2 hỗ trợ cả hai SSA và CSA.

Bảng 1 liệt kê những đặc điểm khác nhau chính giữa các chủ đề đựa trên SSA và CSA.

#### Bảng 1. Những điểm khác nhau giữa phương thức SSA và CSA **SSA CSA**

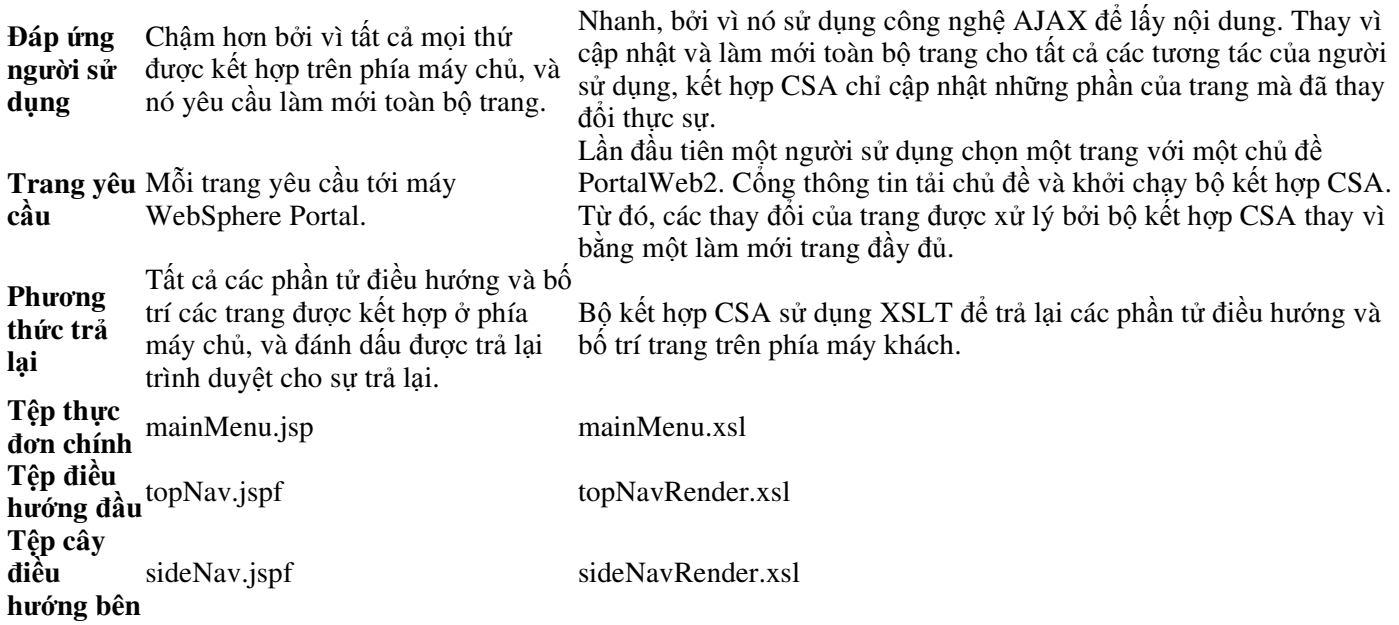

Bộ tạo cổng thông tin Rational Application Developer của IBM Phiên bản 7.5: Phần 2. Hỗ trợ ph... Page 3 of 21

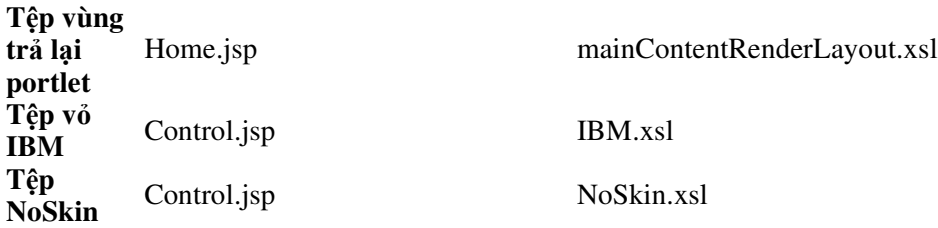

Hình 1 biểu thị phần nào của dự án cổng thông tin tương ứng với những tệp nào.

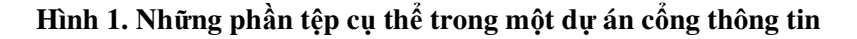

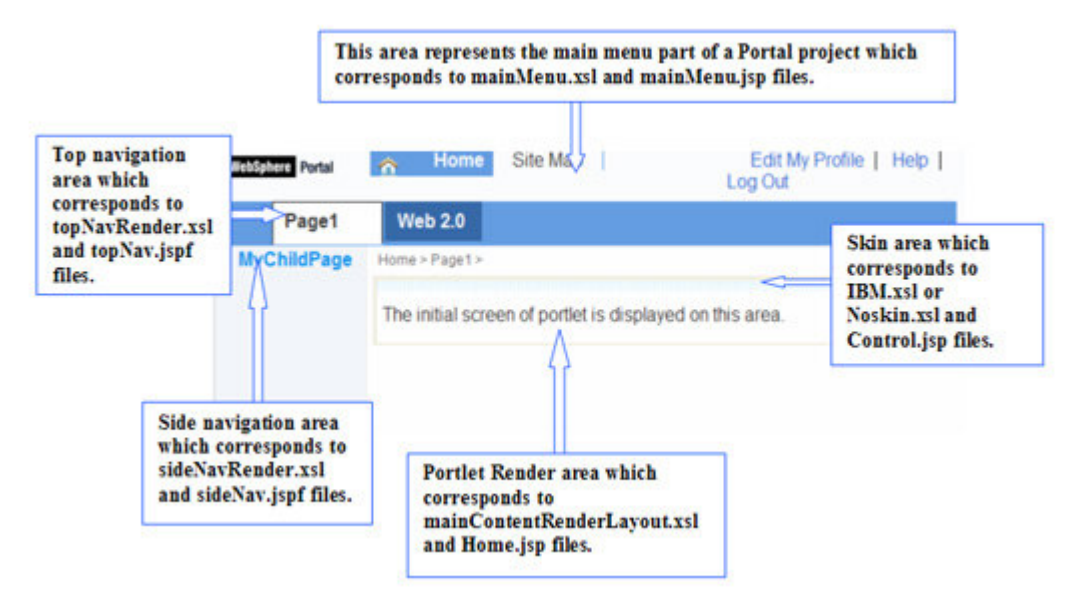

Nhấn <u>vào đây</u> để mở rộng Hình 1.

**Chú ý:** Đối với cả SSA và CSA, tệp Default.jsp là khóa. Khi bạn lần đầu tiên truy cập vào một trang cổng thông tin mà chủ đề PortalWeb2 được chỉ định, bộ kết hợp CSA được khởi chạy thông qua tệp Default.jsp của nó, giống như một chủ đề SSA truyền thống. Trang khởi tạo được tải, chỉ chứa cấu trúc HTML cơ bản của trang. Nó có những giữ chỗ trống để cho biết nơi bộ kết hợp CSA nên đặt các phần tử điều hướng chủ đề (như là các thực đơn điều hướng, các thẻ trang, cây điều hướng bên,v.v..), và nội dung của chính trang đó (như là dòng, cột, và các portlet).

### Làm việc với các chủ đề trong Rational Application Developer

Khi bạn sử dụng Rational Application Developer để làm việc với trang của bạn, điều đầu tiên mà bạn cần làm là phải nhập khẩu các cấu hình cổng thông tin và tài nguyên từ máy chủ cổng thông tin của bạn, hoặc tạo mới một dự án cổng thông tin. Công cụ tạo cổng thông tin Rational cung cấp thủ thuật Import Portal, nó tạo ra một dự án cổng thông tin trong khung làm việc của ban và sao chép cấu hình cổng thông tin và tài nguyên của ban từ máy chủ vào dư án hiện tai của bạn. Nó cũng cung cấp thủ thuật New Portal Project để tạo mới một dự án cổng thông tin trong khung làm việc của ban.

Mặc dù bắt đầu từ nhập khẩu là thích hợp hơn, nhưng đối với trường hợp sử dụng này bạn sẽ sử dụng thủ thuật New Portal Project để xem chức năng mới được thêm vào để cung cấp hỗ trợ cho WebSphere Portal Server V6.1. Hình 2 cho ban biết trang khởi tạo của thủ thuật New Portal Project.

#### **Hình 2. Th thut New Portal Project**

Bộ tạo cổng thông tin Rational Application Developer của IBM Phiên bản 7.5: Phần 2. Hỗ trợ ph... Page 4 of 21

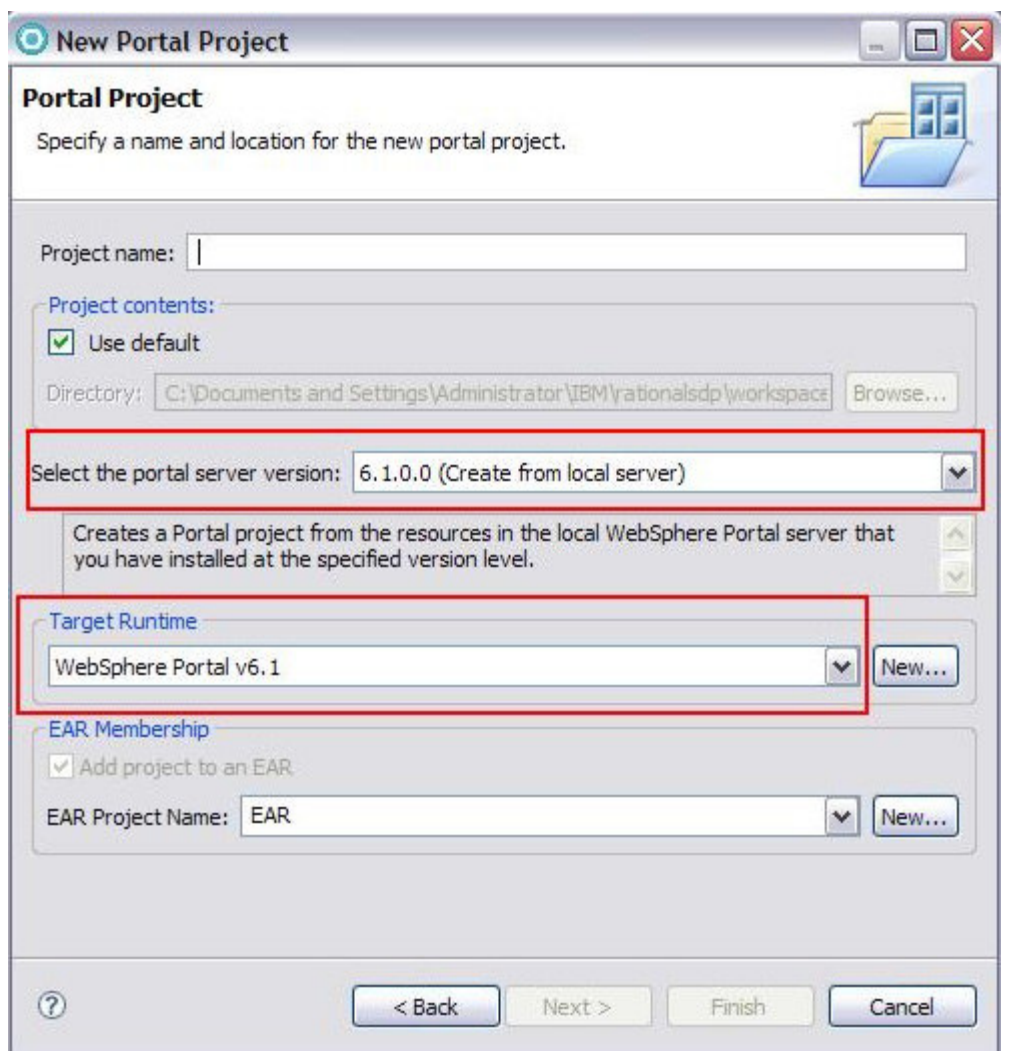

Như được biểu thị trong Hình 2, WebSphere Portal là phiên bản mà bạn sẽ sử dụng cho dự án cổng thông tin này. Mục chọn thả xuống (dropdown) Select the portal server version và hộp liệt kê Target Runtime bao gồm máy chủ WebSphere Portal v6.1. Muc chon thả xuống Target Runtime cũng liệt kê tương tự. Trang tiếp theo trong thủ thuật (Select Theme), như trong Hình 3, hiển thị các hình nhỏ của hai chủ đề cơ bản được cung cấp bởi WebSphere Portal Server V6.1 (như được trình bày trong phần trước).

#### **Hình 3. Lựa chọn chủ đề trang**

Bộ tạo cổng thông tin Rational Application Developer của IBM Phiên bản 7.5: Phần 2. Hỗ trợ ph... Page 5 of 21

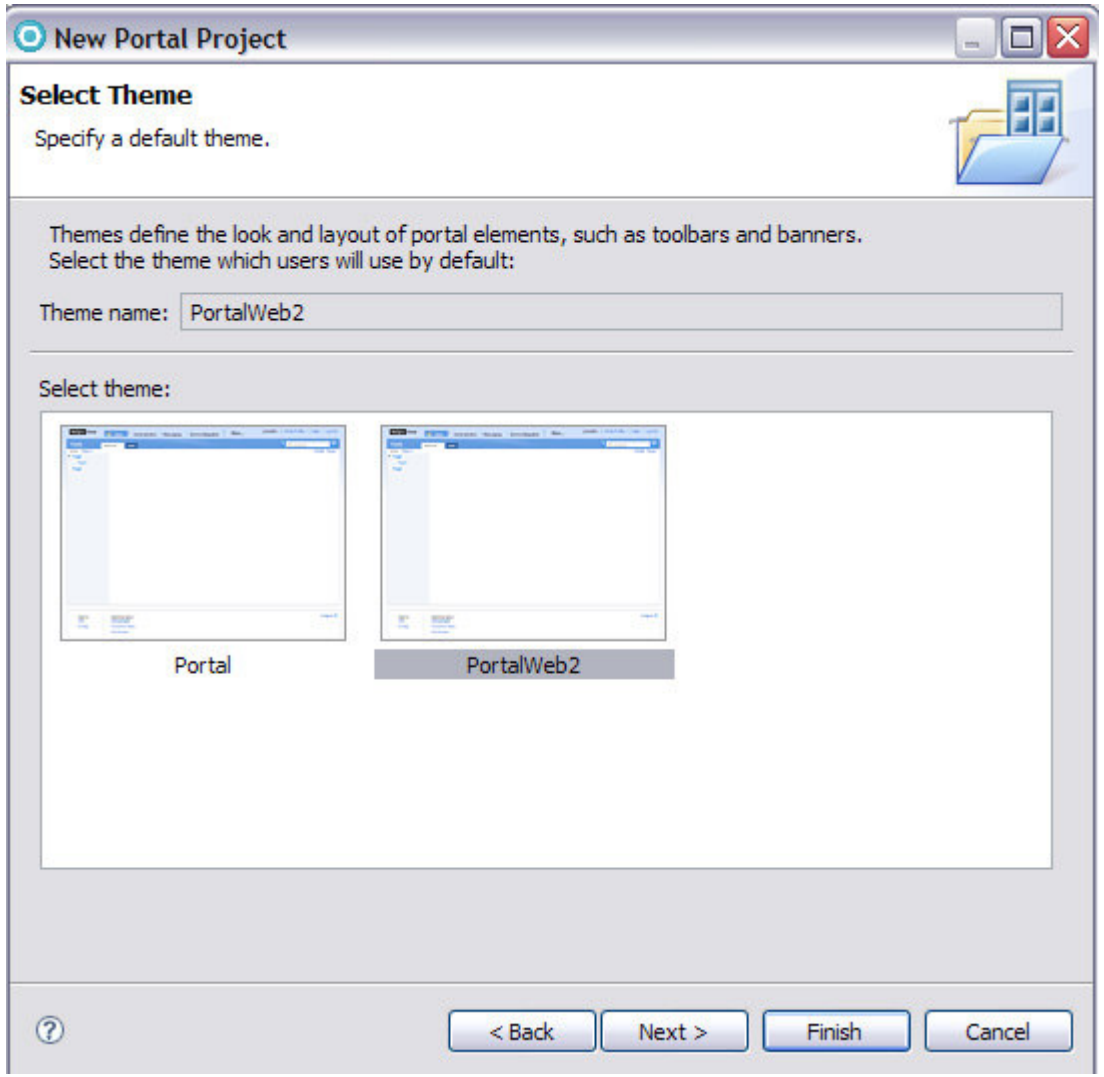

Sau khi bạn tạo mới một dự án cổng thông tin, Rational Application Developer hiển thị dự án cổng thông tin được trả lại (giống như khi nó chạy trong một trình duyệt). Hình 4 cho thấy một dự án WebSphere Portal V6.1 mới được tạo trong Rational Application Developer trông như thế nào (giả định rằng bạn đã chọn chủ đề PortalWeb2).

### Hình 4. Một dự án cống thông tin được trả lại với chủ đề PortalWeb2 được áp dụng

Bộ tạo cổng thông tin Rational Application Developer của IBM Phiên bản 7.5: Phần 2. Hỗ trợ ph... Page 6 of 21

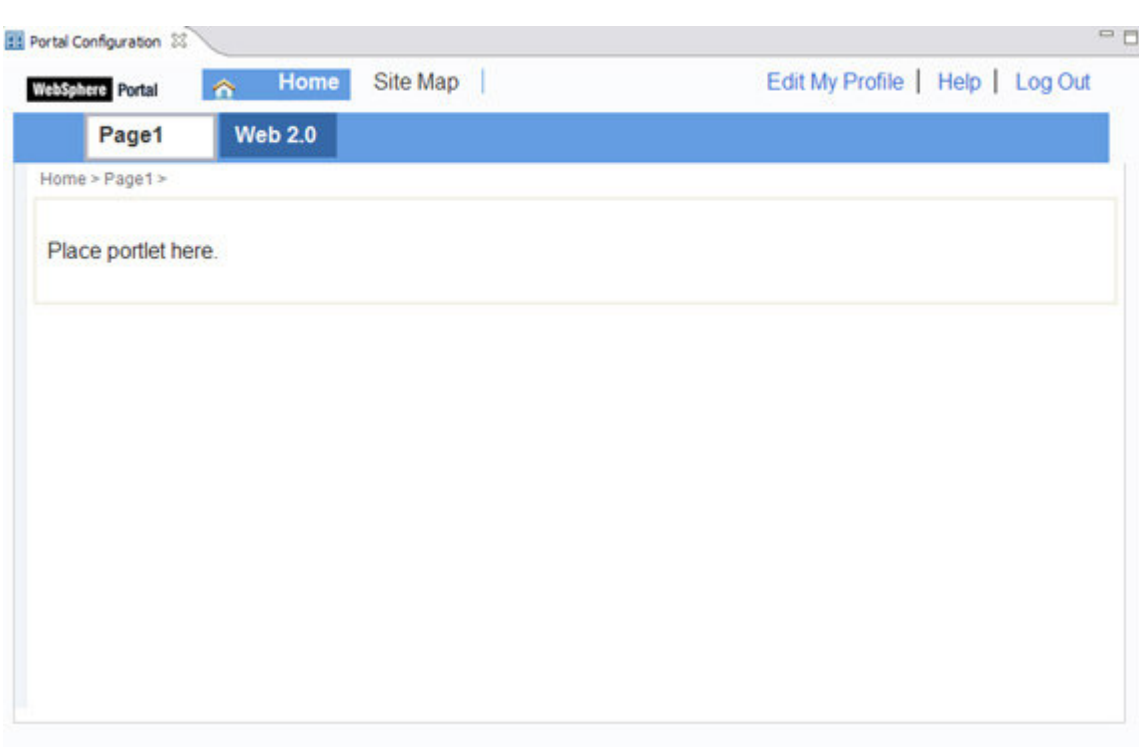

Tính năng cho các chủ đề mới bao gồm chức năng chỉnh sửa được cải tiến.

### **Ch nh s a các ch**

Phần này thảo luận các hoạt động chỉnh sửa chủ đề được cải thiện mà Rational Application Developer cung cấp cho các chủ đề dựa trên cả SSA và CSA.

 $\overline{a}$ 

#### **S a tp JSP chính (Default.jsp)**

Để sửa các tệp JSP, đầu tiên hãy mở trình soạn thảo Portal Configuration.

1. Điều hướng tới Thực đơn Edit và chọn Edit Theme, như trong Hình 5

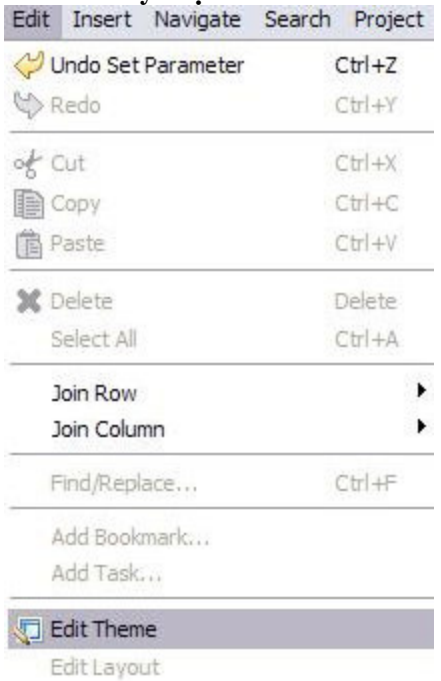

# **Hình 5. Tùy chn Edit Theme**

Tùy chọn này cũng hiện diện như một thực đơn kéo ra trong trình soạn thảo Portal Configuration của Rational Application Developer.

2. Nhấn chuột phải và chọn tùy chọn này, như trong Hình 6

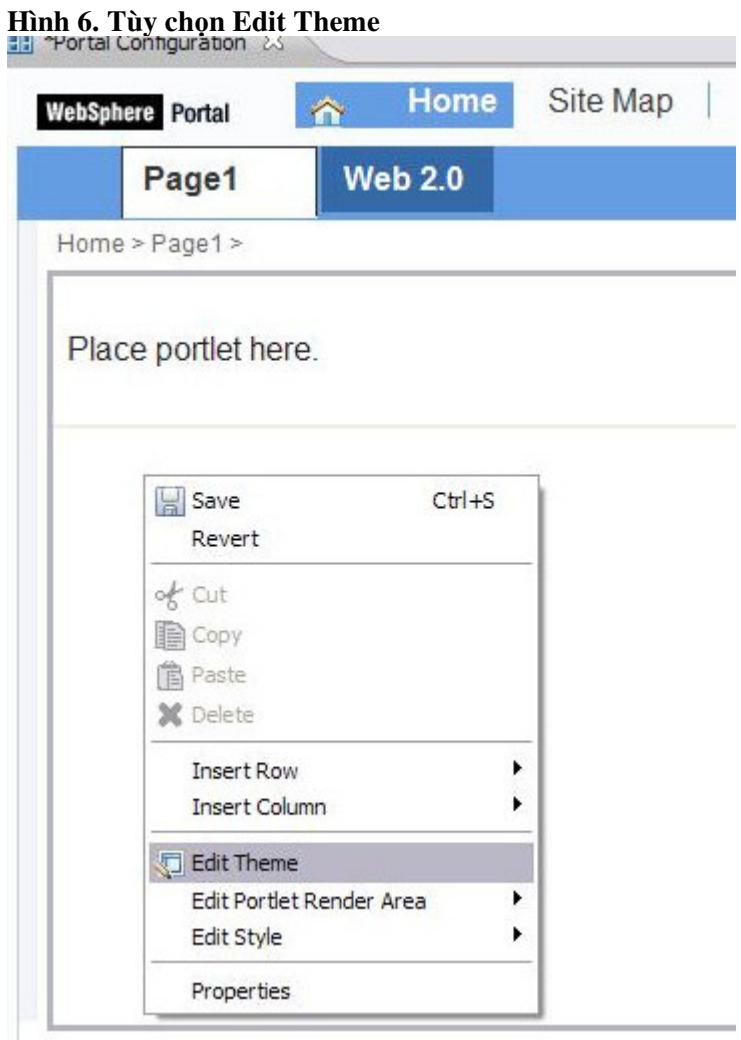

Thao tác này mở tệp **Default.jsp** để chỉnh sửa, như trong Hình 7. Bây giờ, bạn có thể sửa và tùy biển tệp **Default.jsp** theo những yêu cầu của bạn.

 $\overline{a}$ 

#### **Hình 7. Tp Default.jsp trong Page Designer**

Bộ tạo cổng thông tin Rational Application Developer của IBM Phiên bản 7.5: Phần 2. Hỗ trợ ph... Page 8 of 21

```
Default.jsp 23
Default.js... *
  <%@ page session="false" buffer="none" %>
  <! DOCTYPE HTML PUBLIC "-//W3C//DTD HTML 4.01//EN" "http://www.w
  <8 -- Licensed Materials - Property of IBM, 5724-E76, (C) Copyri-
  <\frac{8}{3} - -
  NOTE: By default, automatic reloading of theme and skin JSP fil-
  To see the changes you make to this file without stopping and r
  the server, follow the instructions for enabling automatic JSP
  in the InfoCenter.
  Do not enable automatic JSP reloading in a production environme
  because performance will decrease.
  NOTE: Default.jsp uses the @include JSP directive to include js
  (denoted by the.jspf extension) which compiles these files into
  for Default.jsp. If you change these files, you must "touch" th
  of Default.jsp which includes it to see your changes.
  You can do this by editing Default.jsp and saving it.
  --8>
  <%@ taglib uri="http://java.sun.com/jsp/jstl/core" prefix="c" %
  <%@ taglib uri="http://java.sun.com/jstl/core rt" prefix="c-rt"
  <%@ taglib uri="http://java.sun.com/jstl/fmt" prefix="fmt" %>
```
#### **S a các tp CSA XSL**

Bạn cũng có thể sửa các tệp CSA trong trình soạn thảo XSL.

- 1. Để thực hiện điều đó, hãy mở trình soạn thảo **Portal Configuration.**
- 2. Trỏ chuột tới Thực đơn **Edit** và chọn **Edit Theme XSL files**, như trong Hình 8. Thao tác này liệt kê tất cả những tệp XSL dựa trên CSA có sẵn để chỉnh sửa.

**Hình 8. Tùy chn Edit Theme XSL files**

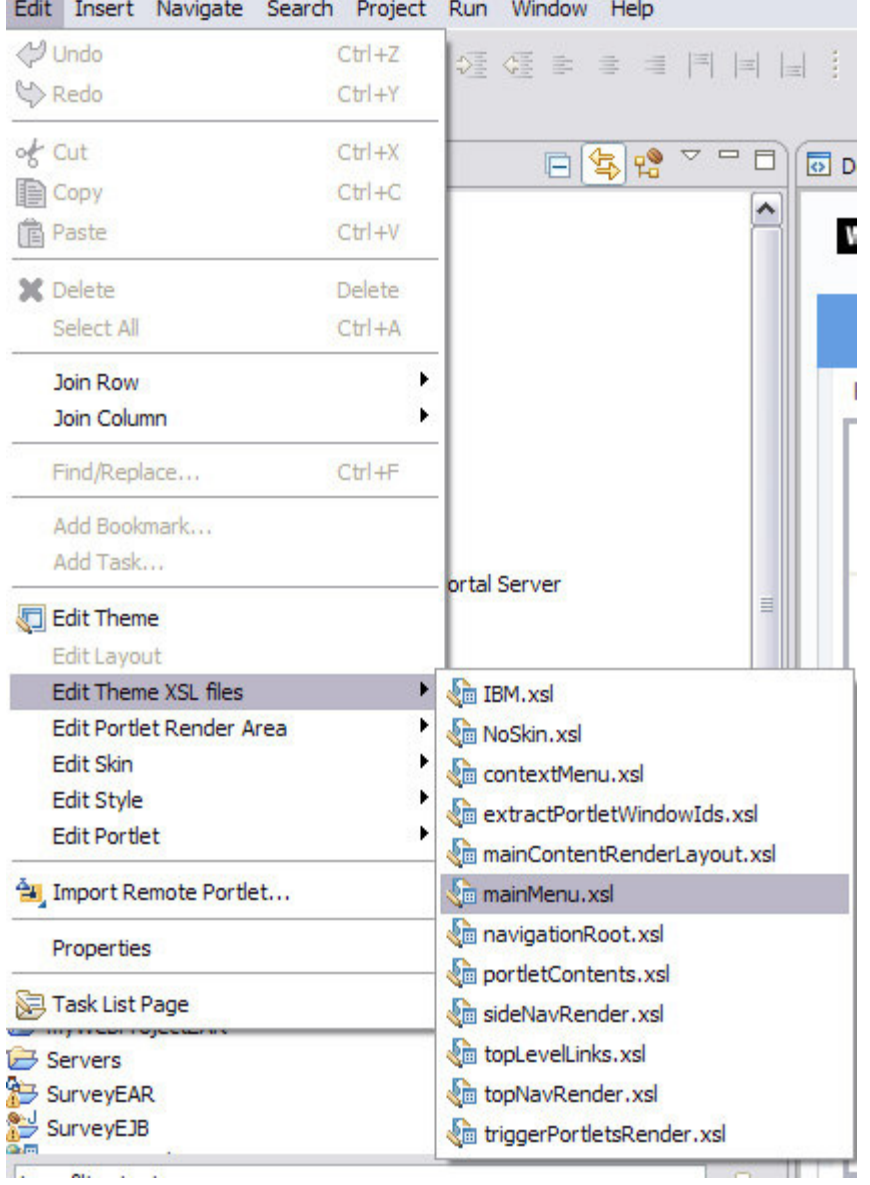

Bạn có thể chọn bất cứ tệp XSL nào để chỉnh sửa.

3. Ví dụ, chọn tệp mainMenu.xsl. Thao tác này sẽ mở tệp XSL file trong XSL Editor, như trong Hình 9.

**Hình 9. Tp mainMenu.xsl trong trình son tho XSL**

Bộ tạo cổng thông tin Rational Application Developer của IBM Phiên bản 7.5: Phần 2. Hỗ trợ ... Page 10 of 21

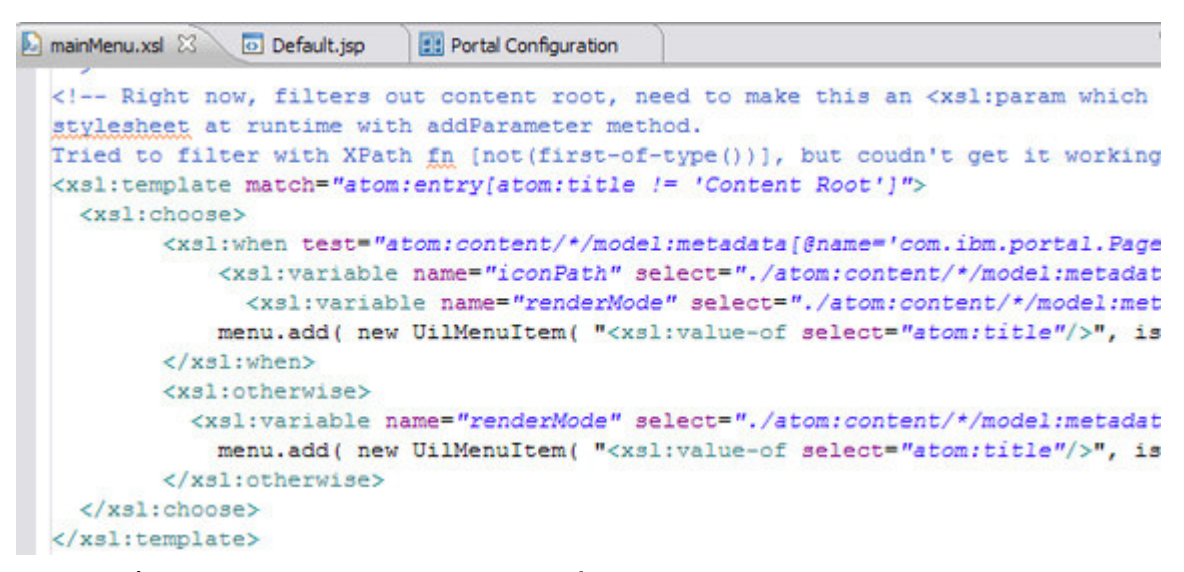

Những phần sau minh họa cách các hỗ trợ tạo cổng thông tin Rational Application Developer liệt kê các tệp chủ đề cho cả hai điều hướng đầu trang và điều hướng bên.

#### **Chnh s a các thành phm** -**iu hng** -**u trang**

- 1. Một lần nữa, hãy mở trình soan thảo Portal Configuration.
- 2. Chọn một trong hai trang (Page1 hoặc Web 2.0).
- 3. Nhấn phải chuột lên bất cứ trang nào và chọn **Edit Top Navigation**, như trong Hình 10

#### **Hình 10. Tùy chn Edit Top Navigation**

Bộ tạo cổng thông tin Rational Application Developer của IBM Phiên bản 7.5: Phần 2. Hỗ trợ ... Page 11 of 21

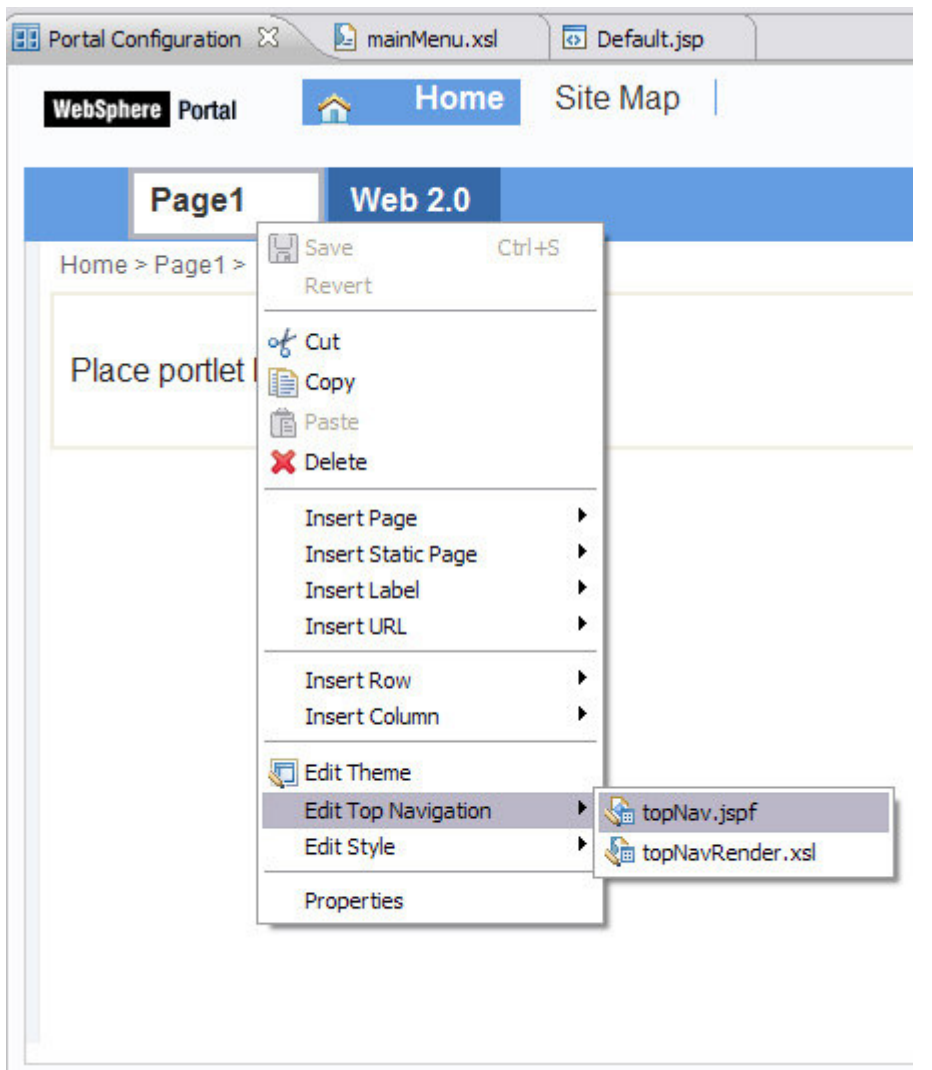

4. Bây giờ, hãy nhấn **topNav.jspf.** Thao tác này mở ra tệp **topNav.jspf** để chỉnh sửa trong Page Designer, như trong Hình 11. Như được định nghĩa trong <u>Bảng 1</u>, tệp này tương ứng với vùng Top Navigation trong một chủ đề dựa trên SSA. Bây giờ, bạn có thể sửa tệp .jspf.

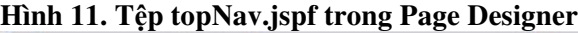

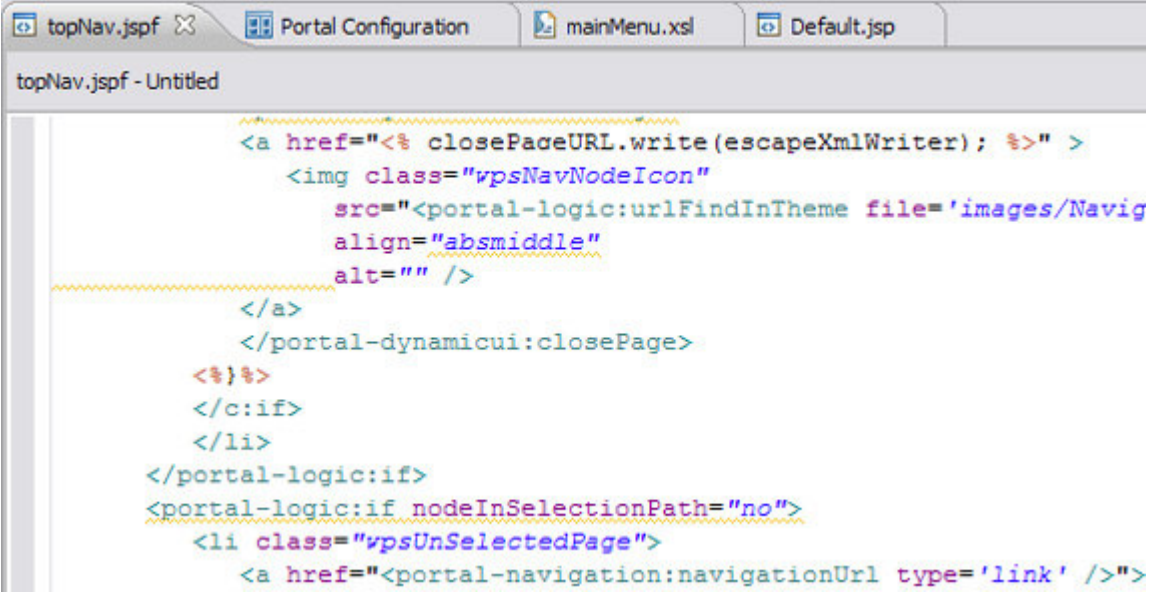

5. Tương tự, bạn có thể sửa tệp XSL điều hướng đầu trang tương ứng bằng cách chọn tệp **topNavRender.xsl**, như

trong Hình 10. Thao tác này sẽ mở tệp XSL trong trình soạn thảo XSL. Như đã được định nghĩa trong <u>Bảng 1,</u> tệp này tương ứng với vùng Top Navigation trong một chủ đề dựa trên CSA. Bây giờ, bạn có thể sửa tệp XSL theo những yêu cầu của bạn.

### **Chnh s a nhng thành phm** -**iu hng bên**

- 1. Nhân chuột phải lên **Page1** trong trình soạn thảo Portal Configuration và chọn **Insert Page > As Child**.
- 2. Tạo một trang con (ví dụ) MyChildPage có cấu trúc giống như Hình 12.

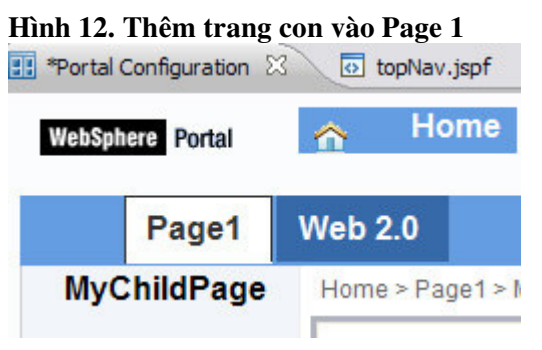

3. Nhấn chuột phải lên MyChildPage và chọn Edit Side Navigation, như trong Hình 13

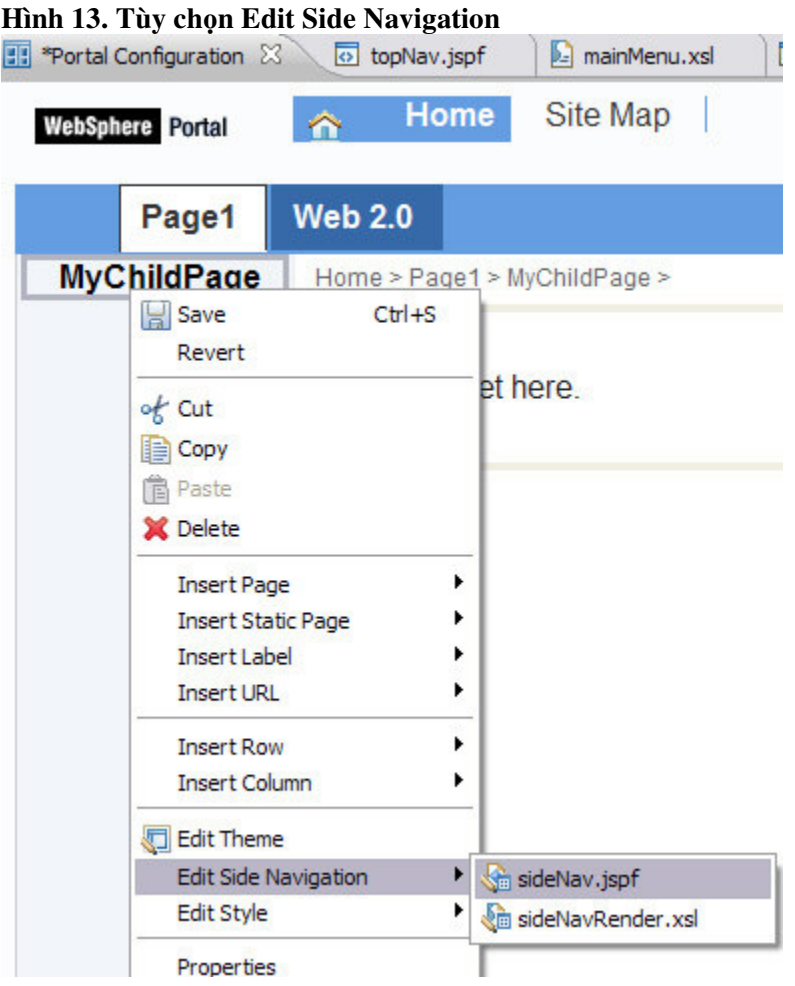

4. Bây giờ, hãy nhấn s**ideNav.jspf.** Thao tác này mở tệp s**ideNav.jspf** để chỉnh sửa trong Page Designer. Như đã được định nghĩa trong Bảng 1, tệp này tương ứng với vùng Side Navigation trong một tệp dựa trên SSA. Bây giò, bạn có thể sửa tệp .jspf.

5. Tương tự, đối với điều hướng bên cho một chủ đề dựa trên CSA, nhấn chuột phải lên **sideNavRender.xsl.** Thao tác này mở tệp **sideNavRender.xsl** để chỉnh sửa trong trình soạn thảo XSL. Như đã được định nghĩa trong <u>Bảng 1,</u> tệp này tương ứng với vùng Side Navigation trong một tệp dựa trên CSA. Bây giờ, bạn có thể sửa tệp XSL theo những yêu cầu của bạn.

#### **Chnh s a các tp Portlet Render Area**

Tương tự như việc chỉnh sửa các tệp điều hướng đầu và bên trang, bạn có thể sửa các tệp vùng Portlet Render và các tệp Skin, cho cả hai chủ đề dựa trên SSA và CSA.

1. Để sửa các tệp vùng Portlet Render, hãy nhấn chuột phải lên Portlet Render Area (vùng mà văn bản **Place portlet here** xuất hiện) trong MyChildPage và chọn Edit Portlet Render Area, như trong Hình 14.

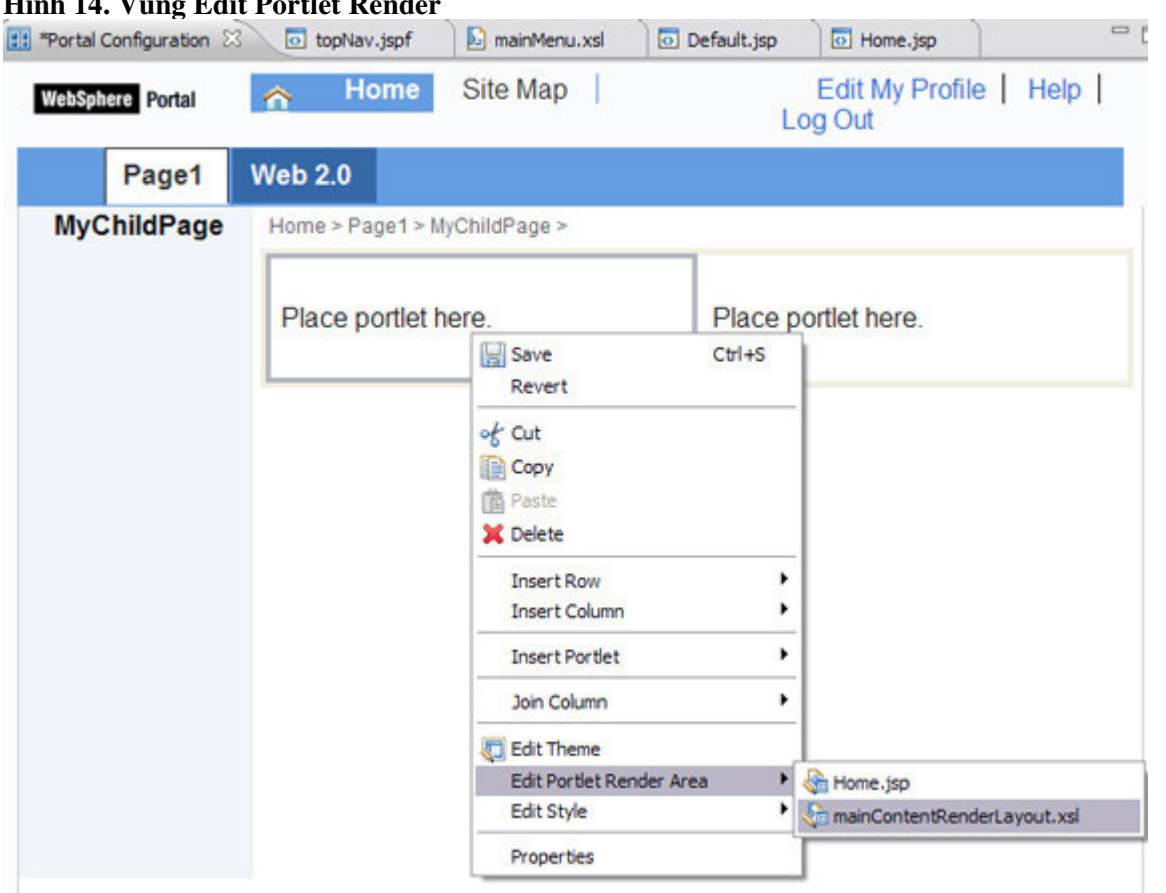

**Hình 14. Vùng Edit Portlet Render**

Bây giờ, bạn có thể chọn tệp phù hợp để chỉnh sửa.

2. Chọn tệp **Home.jsp** (đối với chủ đề dựa trên SSA) hay tệp **mainContentRenderLayout.xsl** (đối với chủ đề dựa trên CSA).

#### **Chnh s a các tp Portlet Skin**

Để chỉnh sửa các tệp Portlet Skin, bạn đầu tiên phải thêm một portlet vào trong trang của bạn.

- 1. Nhân chuột phải lên vùng Portlet Render và chon **Insert Portlet** > As Child.
- 2. Chọn một portlet để thêm vào cấu hình (ví dụ, **Login** Portlet).
- 3. Tiếp theo, nhấn portlet Login trong vùng Portlet Render.

4. Nhân chuột phải và chọn **Edit Skin**, như trong Hình 15.

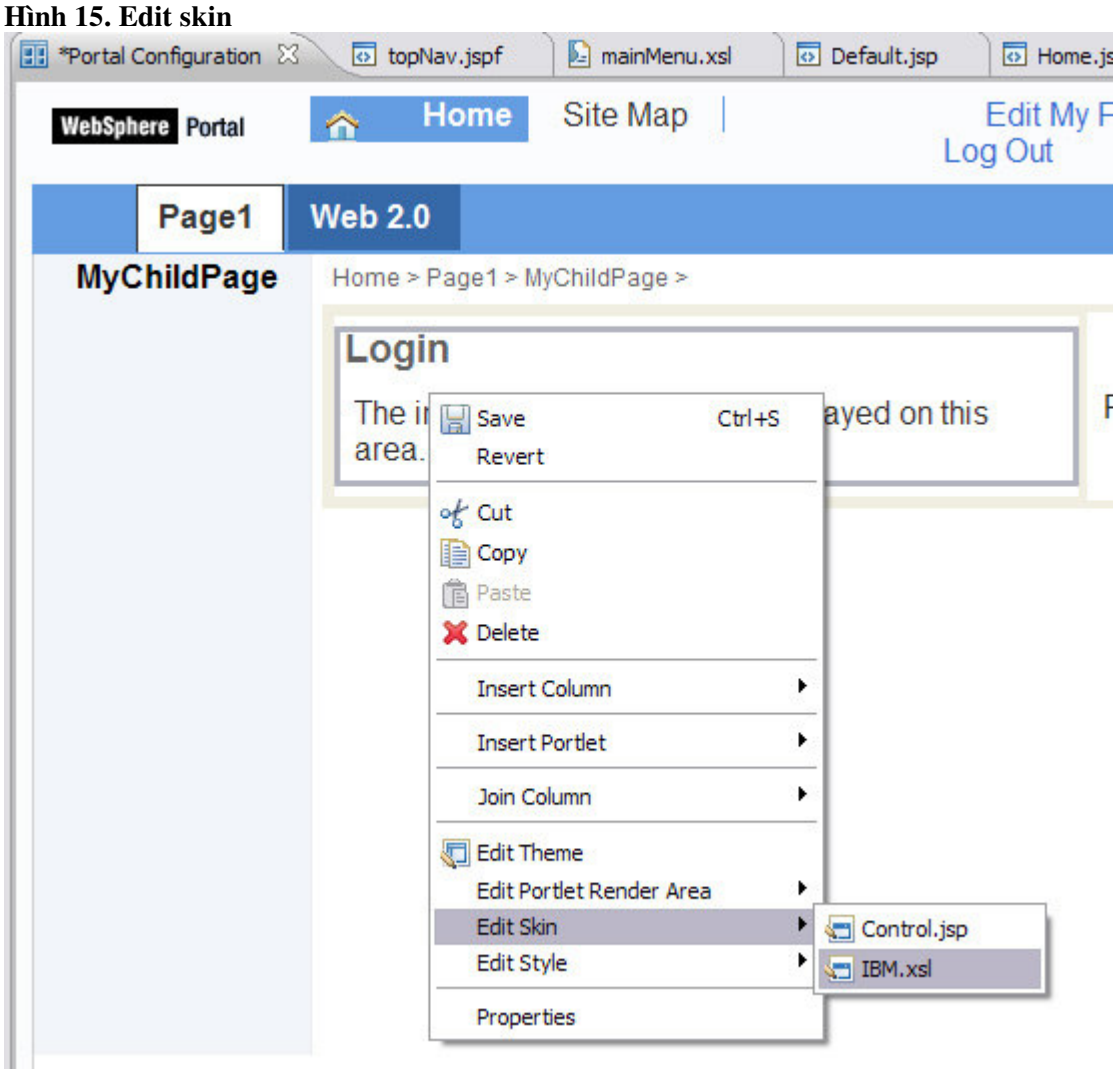

5. Chọn bất kỳ một tệp trong những tệp được liệt kê để mở và chỉnh sửa nó trong trình soạn thảo tương ứng. Như đã được biểu thị trong <u>Bảng 1,</u> tệp **Control.jsp** thuộc về chủ đề dựa trên SSA và tệp **IBM.xsl** là tệp skin XSL **IBM** dành cho chủ đề dựa trên CSA.

Đây là kết luận của thảo luận về hỗ trợ việc chỉnh sửa và hoàn trả các chủ đề được cải tiến, được cung cấp bởi công cụ tao công thông tin Rational Application Developer.

# **H tr**- **to URL Thân thin**

URL Thân thiện là một tính năng mới trong WebSphere Portal Server V6.1, nó cho phép bạn (như là một quản trị viên của cổng thông tin) cung cấp ánh xạ URL cho các trang cổng thông tin. Khi bạn tạo ra các URL, bạn có thể định nghĩa những tên - mà người sử dụng có thể hiểu được - dành cho chúng. Những tên này rất dễ dàng để ghi nhớ, nên thân thiện với người sử dụng hơn. Điều này cho phép những người sử dụng nhập một URL cổng thông tin hoàn chỉnh vào trong thanh địa chỉ của trình duyệt để điều hướng tới một trang cụ thể.

Công cụ tạo cổng thông tin Rational cung cấp cho bạn các URL thân thiện một cách mạnh mẽ hơn khi bạn thiết kế các trang công thông tin.

Phần này minh họa cách thực hiện điều này trong trình soạn thảo Portal Configuration.

- 1. Trỏ tới Project Explorer và mở rộng dự án công thông tin mà bạn đã tạo ra trước đây.
- 2. Mở Portal Configuration.
- 3. Mở khung nhìn Outline và chọn Home, như trong Hình 16.

**Hình 16. Khung nhìn Outline của trình soạn thảo Portal Configuration** 

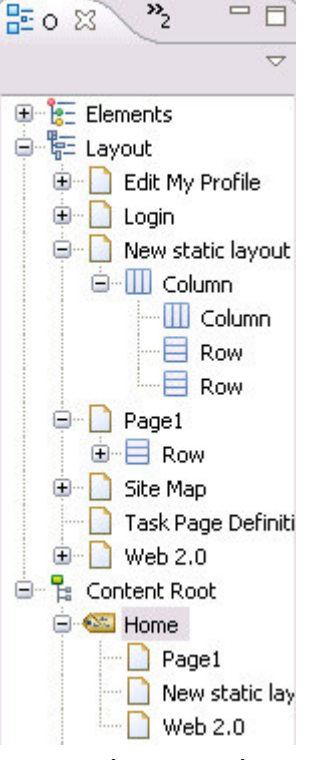

4. Tiếp theo, nhấn chuột phải và chọn **Properties** để mở khung nhìn Properties, thao tác này cho thấy thẻ **Label**. Thẻ **Label** này chứa một trường dữ liệu **Friendly URL name** mà trong đó bạn có thể xác định URL thân thiện cho Label hiện tại, như trong Hình 17.

 $\overline{a}$ 

#### **Hình 17. Khung nhìn Properties**

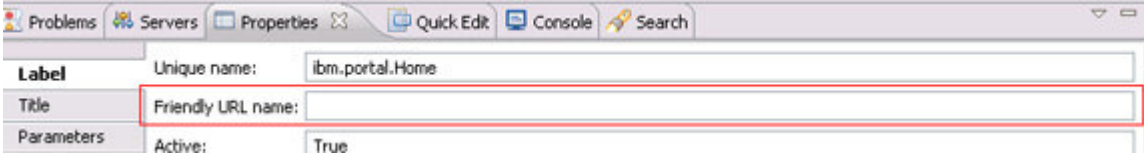

Nhấn <u>vào đây</u> để mở rộng khung nhìn của Hình 17.

Tên mà bạn nhập vào đây là dành cho nhãn Home, nó là cha của các trang, chẳng hạn như Page1

và trang Web 2.0. Bạn phải nhập một **Friendly URL name** cho trang cha nếu như bạn muốn

truy cập một trang với một tên URL thân thiện.

5. Nhập một tên Friendly URL (ví dụ, MyHome)

#### **Hình 18. Cung cp mt tên Friendly URL cho Home**

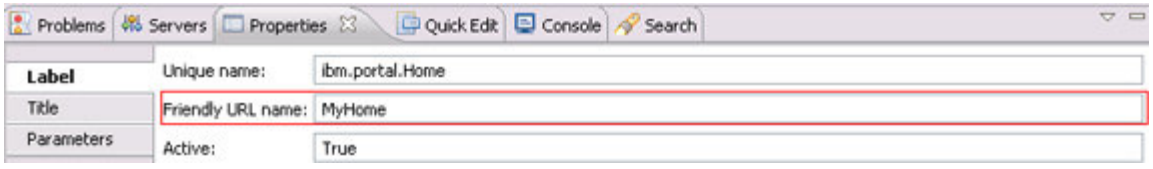

6. Tiếp theo, nhấn Page1 dưới Home trong Content Root, như trong Hình 19.

#### **Hình 19. Page1 được lựa chọn trong khung nhìn Outline**

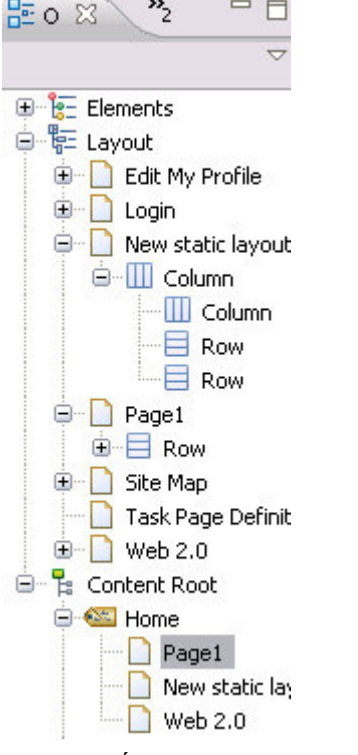

7. Nhấn chuột phải và chọn **Properties** để mở khung nhìn Properties, nó cho thấy thẻ **Page**. Thẻ **Page** này có một trường dữ liệu **Friendly URL name** mà trong đó bạn có thể xác định URL thân thiện cho trang hiện tại, như trong Hình 20 (ví dụ MyPage).

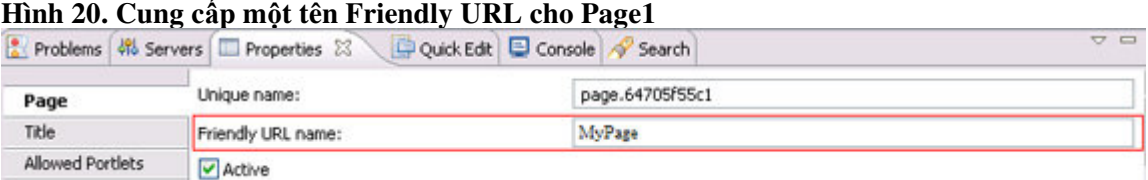

Hình 21 biểu thị URL thân thiện ở trên được cung cấp cho một trang đang chạy trên một trình duyệt.

#### **Hình 21. Friendly URL trong trình duyt**

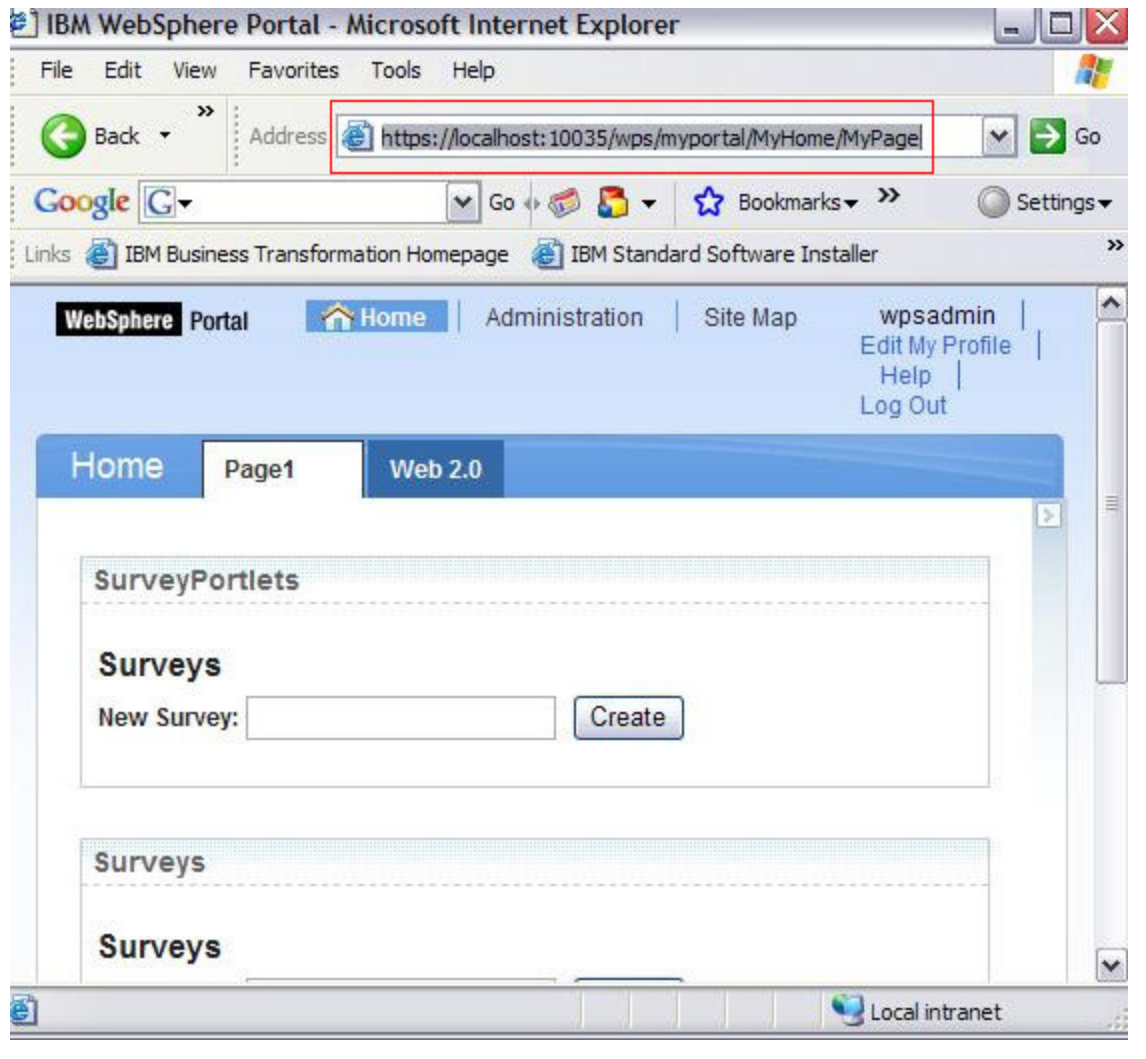

# **H tr**- **công c to k t h**-**p trang tnh**

Kết hợp trang tĩnh (SPA) là một tính năng mới khác trong WebSphere Portal Server V6.1. SPA cho phép bạn sử dụng các tệp HTML tĩnh như các trang cổng thông tin.

Làm việc với các trang nội dung tĩnh có các ưu điểm dưới đây:

- Giống như một người thiết kế Web, bạn có thể tạo ra một trang cổng thông tin bằng cách sử dụng các công cụ tác chủ Web chuẩn. Đó có thể là các trình soạn thảo HTML hay thậm chí là các trình soạn thảo văn bản đơn giản. Bạn không cần có bất kỳ kiến thức nào về JSP để tạo một tệp HTML.
- $\bullet$  Bạn có nhiều kiểm soát đối với bố trí của trang hơn bằng cách sử dụng mô hình bố trí cổng thông tin.
- $\bullet~$  Bạn có thể bao gồm các portlet như các phần tử động, và bao gồm các trình chứa như là các phần giữ chỗ cho các portlet trong các trang của bạn.
- Bạn có thể cập nhật một trang tĩnh có sẵn bằng việc tải lên một tệp HTML được chỉnh sửa trong khi duy trì việc tùy biển portlet trên trang đó.

Các trang tĩnh có thể được hoàn trả trong cổng thông tin theo hai cách dưới đây:

 $\bullet$  Như các trang Web độc lập kiểm soát vùng trình duyệt đầy đủ

Bộ tạo cổng thông tin Rational Application Developer của IBM Phiên bản 7.5: Phần 2. Hỗ trợ ... Page 18 of 21

• Như một phần của vùng nội dung cổng thông tin (trong trường hợp này, cổng thông tin vẫn kiểm soát vùng tưa đề và vùng điều hướng.)

Công cụ Rational Portal cung cấp hỗ trợ công cụ tạo cần thiết cho SPA. Nó cho phép bạn tạo ra, cập nhật, và quản lý các trang HTML tĩnh cho các cổng thông tin. Một hỗ trợ công cụ tạo SPA hoàn chỉnh được đề cập trong một bài viết riêng biệt. Bài viết này chỉ đưa ra một cái nhìn tổng quan ngắn gọn.

1. Để tạo một trang SPA, nhấn chuột phải lên Page1 hoặc Web 2.0 và chọn **Insert Static Page > As Child**, như trong Hình 22.

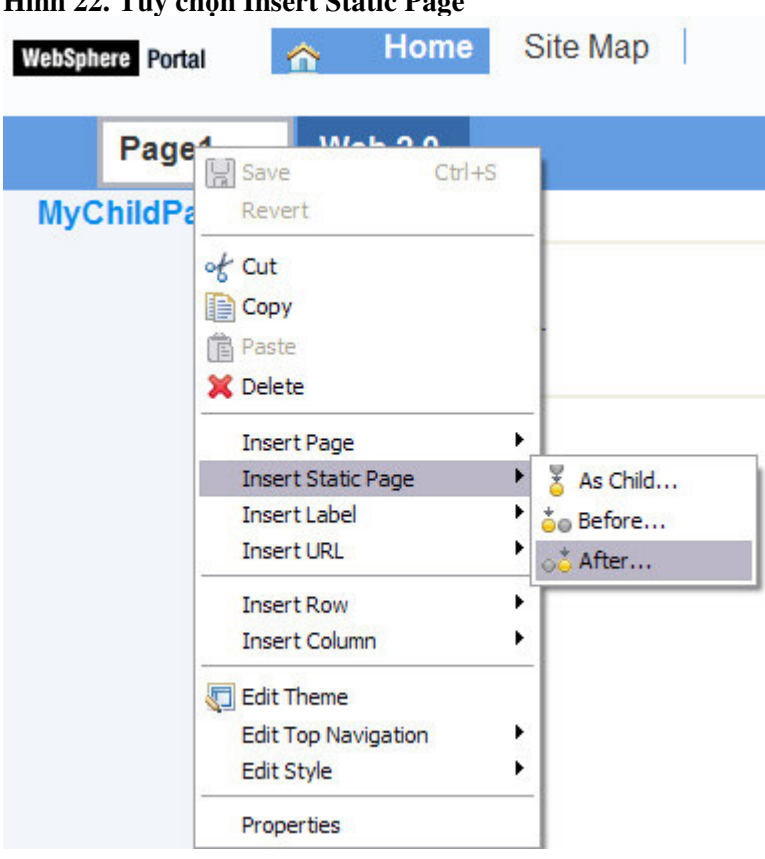

#### **Hình 22. Tùy chn Insert Static Page**

Nó sẽ khởi chạy một hộp thoại tạo trang tĩnh, như trong Hình 23.

#### **Hình 23. Hộp thoại New page with static layout**

Bộ tạo cổng thông tin Rational Application Developer của IBM Phiên bản 7.5: Phần 2. Hỗ trợ ... Page 19 of 21

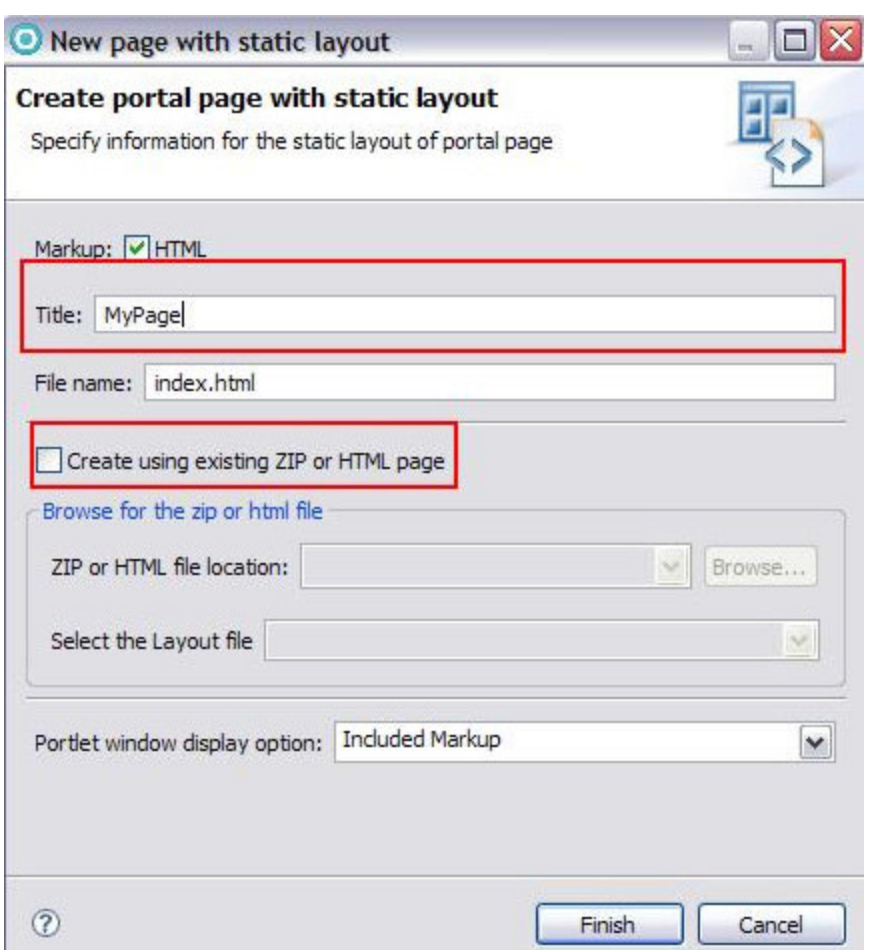

2. Xác định tên tệp HTML trong trường dữ liệu File name.

Một chức năng đáng chú ý trong hộp thoại này là hộp chọn **Create using existing ZIP or HTML page**. Nếu bạn đã tao một têp HTML rồi và muốn sử dung nó như một têp HTML tĩnh trong WebSphere Portal, thì ban có thể sử dung tùy chọn này. Tất cả những gì bạn cần cung cấp là một tệp HTML hợp lệ hay một tệp .zip chứa một tệp HTML bên trong. Nếu bạn không chọn hộp chọn, thì một tệp HTML mới được tạo ra trong không gian làm việc chứa một khung HTML co bản.

3. Nhân **Finish** đề mở tệp HTML trong Page Designer đề chỉnh sửa. Bây giờ, bạn có thể thực hiện nhiều hành động hơn, như việc thay đổi cấu trúc HTML của trang HTML.

Một tính năng quan trọng khác là khả năng thêm các portlet vào trang HTML này. Công cụ tạo cổng thông tin Rational có cung cấp các hỗ trợ cần thiết.

Như đã được đề cập trước đây, những đặc điểm chi tiết hơn không phải là mục tiêu của bài viết này, và nó được đề cập trong một bài viết riêng.

# **Kết luận**

Bài viết này đã giới thiệu hỗ trợ công cụ tạo cổng thông tin được cung cấp bởi Rational Application Developer V7.5 cho các tính năng mới, như là SPA, URL thân thiện, và các chủ đề Web 2.0 được cung cấp bởi WebSphere Portal V6.1. Những thông tin trong bài viết này cho phép bạn có thể phát triển các trang Cổng thông tin một cách nhanh chóng và hiệu quả với các tính năng mới được cung cấp bởi WebSphere Portal.

# **Tài nguyên**

**Hc tp**

- Tìm hiểu thêm thông tin tại <u>Trung tâm Thông tin về IBM WebSphere Portal phiên bản V6.1</u>, ở đây bạn có thể tìm thấy các thông tin và lập kế hoạch, cài đặt, cấu hình, quản trị, phát triển, và bảo trì.
- Truy cập <u>mục phần mềm Rational trên developerWorks</u> để có được những tài nguyên và những ví dụ thực hành dành cho các sản phẩm Rational Software Delivery Platform.
- Truy cập Trung tâm Thông tin về IBM Rational Application Developer phiên bản V7.5 để tìm hiểu thêm thông tin chi tiết.
- Đăng ký bản tin IBM developerWorks, đề được cập nhật hàng tuần về những hướng dẫn, bài viết, tải xuống, các hoạt động cộng đồng và sự kiện trên trang developerWorks.
- Đăng ký bản tin Thư thông báo cho mục Rational trên developerWorks để cập nhật nội dung về developerWorks Rational. Hàng tuần, bạn sẽ nhận được những thông tin mới nhất về các tài nguyên công nghệ và ví du về Rational Software Delivery Platform.
- Đăng ký bản tin <u>Thư thông báo cho Rational Edge</u> để có những bài viết về phát triển phần mềm một cách hiệu quả.
- Truy cập <u>hiệu sách kỹ thuật</u> để biết thông tin về những cuốn sách về chủ đề này và những chủ đè công nghệ khác.

### **Ly sn phm và công ngh**

 $\bullet$  Tải xuống các phiên bản dùng thử của phần mềm IBM Rational.

### **Tho lun**

• Tham gia  $\underline{C\hat{o}}$ ng  $\underline{d\hat{o}}$ ng  $\underline{developerWorks}$  trong các mục diễn đàn, blog, podcast, wiki,...

# *<u>bôi nét về tác giả</u>*

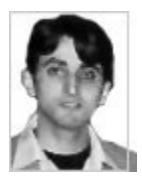

Gaurav Bhattacharjee là một kỹ sư phần mềm làm việc tai phòng nghiên cứu phần mềm của IBM ở Delhi, Ân Độ. Anh làm việc với đội phát triển Rational Application Developer Portal trong tập đoàn WebSphere Portal Lotus Collaboration Software

IBM và biểu trưng IBM là các nhãn hiệu được đăng ký của Công ty Máy Thương mại Quốc tế (International Business Machines Corporation) ở Mỹ và các nước khác. Java và các nhãn hiệu và biểu trưng dựa trên Java là các nhãn hiệu được đăng ký của công ty Sun Microsystems, Inc. ở Mỹ và các nước khác. Tên của công ty, sản phẩm hay dịch vụ có thể là nhãn hiệu đăng ký hoặc nhãn hiệu dịch vụ của người khác.

Bộ tạo cổng thông tin Rational Application Developer của IBM Phiên bản 7.5: Phần 2. Hỗ trợ ... Page 21 of 21